## Making a Promote CD for the ATM

- 1. Go to www.tranact.com\downloads.htm and under ATM Software download the promote file for the model of ATM you have. It should be a P76 if it is a lobby model with a barcode, a P86 if it is installed thru a wall, with the barcode under the card reader and a SS34 if it is installed thru a wall and the barcode reader is above the center of the monitor.
- 2. Extract these files into a folder and then copy and burn them to a blank CD. After you copied the files to the CD the file structure should look like what you see in the picture below.

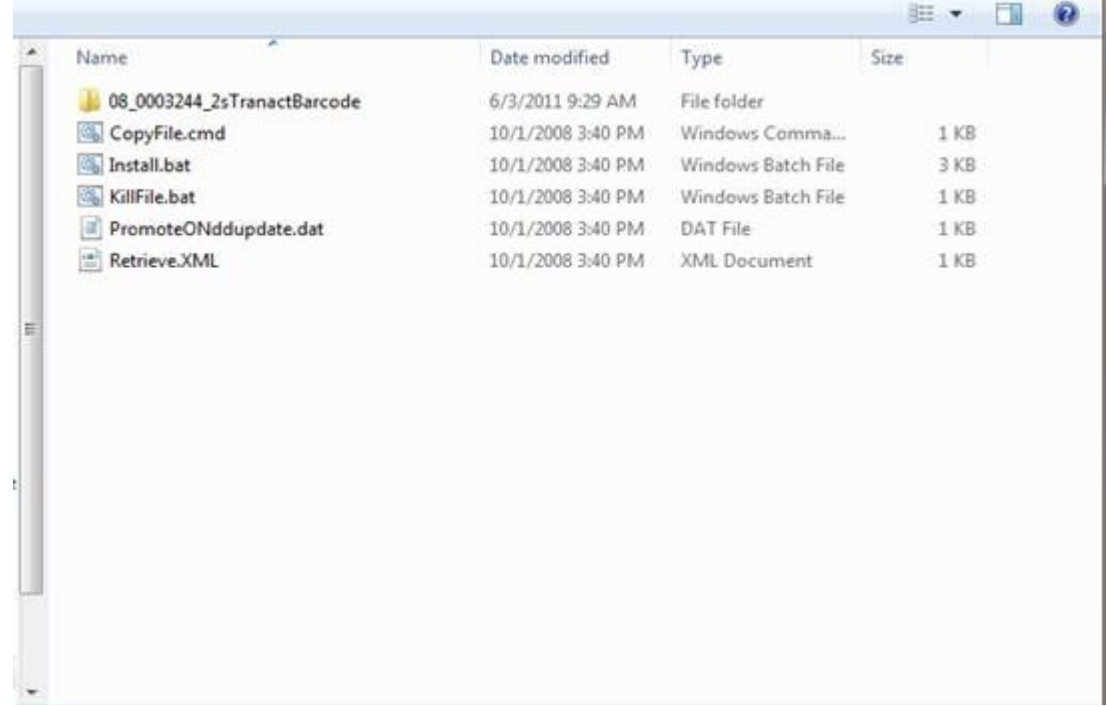

- 3. Once you have them on the CD, at the back of the ATM toggle the Normal/Supervisor switch to the supervisor position.
- 4. This should bring you to the Replenish menu, press the CNL key this will bring you to the Select menu from there press 6 ENT for the Access menu.
- 5. From this menu number 15 should be Copyfile. Insert the CD into the drive and press 15 ENT you should see the CD light start to flicker and when the copy function is done the display will show Function Done.
- 6. Once this is complete press CNL then then toggle the Normal/Supervisor switch to the Normal position and wait for the ATM to go back online, you should now see the new Promote campaign.